# ЗАНЯТИЕ 12

# РАСТРОВОЕ ИЗОБРАЖЕНИЕ. РАЗБИВКА ТРАССЫ.

Цель занятия: разбивка трассы на заданном плане местности.

#### Содержание занятия:

- вставка растрового изображения;
- работа с растровыми изображениями;
- чертеж трассы;

 обозначение характерных точек трассы, нанесение пикетажа, километровых знаков и простановка размеров.

### Выполнить:

1. Вставить растровое изображение с помощью последовательности  $B$ ставка  $\rightarrow$  Растровое изображение..., открывающей окно Выбор файла изображения. Необходимо выбрать сканированное изображение карты, нажать кнопку Открыть и вставить изображение в файл чертежа, выбрав параметры вставляемого изображения в диалоговом окне Растровое изображение (рис. 9).

После вставки изображения в файл чертежа необходимо привести в соответствие масштаб вставки с масштабом карты.

Для этого начертить базовый отрезок величиной 10 мм (рис. 10).

Задать начало координат в нижнем углу карты последовательностью операций  $Cepauc$  → Новая ПСК → Начало...

Активировать команду Редактирование  $\rightarrow$  Масштаб:

 выбрать редактируемое изображение;

 указать базовую точку в начале координат  $(0,0)$ ;

 выбрать опцию Опорный отрезок: двумя щелчками мыши указать отрезок линейного масштаба длиной в 100м;

выбрать опцию Точки:

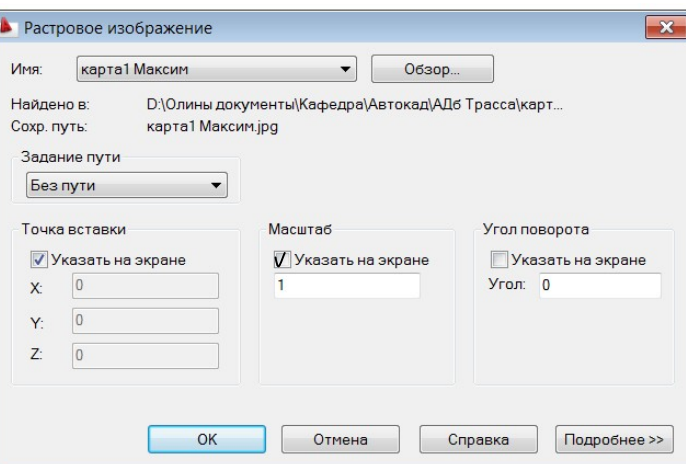

Рис. 9. Окно Растровое изображение

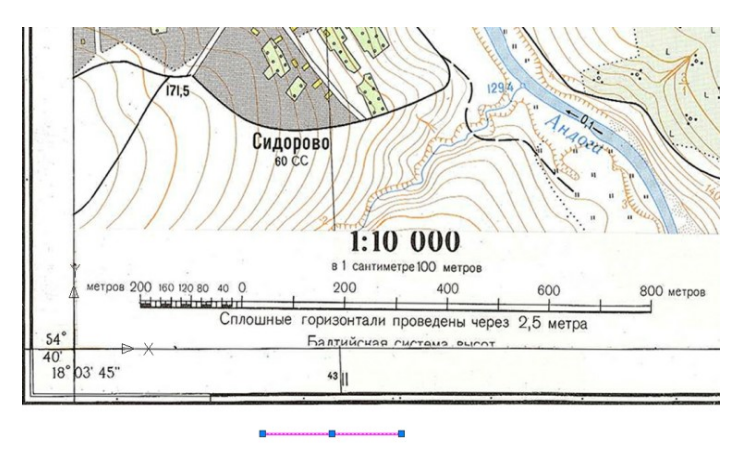

Рис. 10. Линейный масштаб карты и базовый отрезок длиной 10 мм

двумя щелчками мыши указать начерченный базовый отрезок длиной в 10мм.

2. Выполнить обрезку растрового изображения с помощью команды падающего меню Редактировать  $\rightarrow$  Подрезка  $\rightarrow$  Изображения  $\rightarrow$  опция Новый контур: выбрать рамкой новый контур растрового изображения.

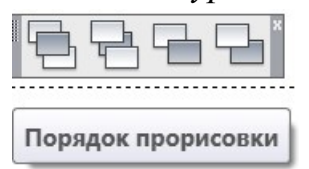

 Рис. 11. Панель Порядок прорисовки

При работе с изображениями, внесенными в чертеж бывает необходимо изменять порядок прорисовки. Для этого удобно пользоваться командами панели Порядок прорисовки (рис. 11), которые позволят перенести растровое изображение на задний план и использовать как подложку для чертежа трассы.

3. Выполнить чертеж трассы:

3.1. Вычертить трассу командой Отрезок по табличным данным. Выбрать координаты точки начала трассы (400, 130) относительно начала координат, заданного в нижнем левом углу карты (см. рис. 10).  $(Ompeso \rightarrow$  $400,130 \perp \omega$   $\omega$  120 < 204  $\perp \omega$  160 < 176  $\perp \omega$  135 < 158  $\perp$ ).

3.2. Создать слой с именем "Карта", перенести растровое изображение в этот слой и погасить его, чтобы не мешал при разбивке трассы.

3.3. Выполнить криволинейные элементы трассы (в слое Основной толстой линии), используя команды Редактирование  $\rightarrow$  Сопряжение (не забыть опцию Обрезка: БЕЗ ОБРЕЗКИ).

3.4. Разрушить отрезки на концах дуг сопряжений командой Разорвать в точке панели Редактирование. Объединить прямолинейные и криволинейные элементы трассы в полилинию с помощью команд Редактировать  $\rightarrow$  Объект  $\rightarrow$  Полилиния:

- указать один из участков трассы;
- согласиться с преобразованием его в полилинию;
- выбрать опцию Добавить: выбрать все соединяемые участки трассы.
- 4. Нанести все размеры и обозначения на чертеж трассы:

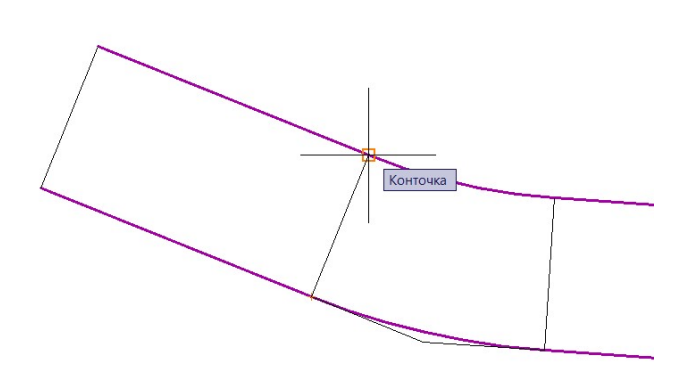

Рис. 12. Пикетаж трассы

4.1. Для обозначения пикетажа начала и конца трассы и кривых построить "подобную" кривую на расстоянии длины пикетных линий (50 мм). Для этого использовать команду Редактировать  $\rightarrow$  Подобие. Построить отрезки между двумя подобными линиями с привязками в конечных точках примитивов (рис. 12). Удалить подобную кривую. 4.2. Нанести текст "КТ ПК

41+23.55" параллельно построенной линии пикета. Скопировать текст с базовой точкой в начале пикетной линии, вставить его во все характерные точки трассы.

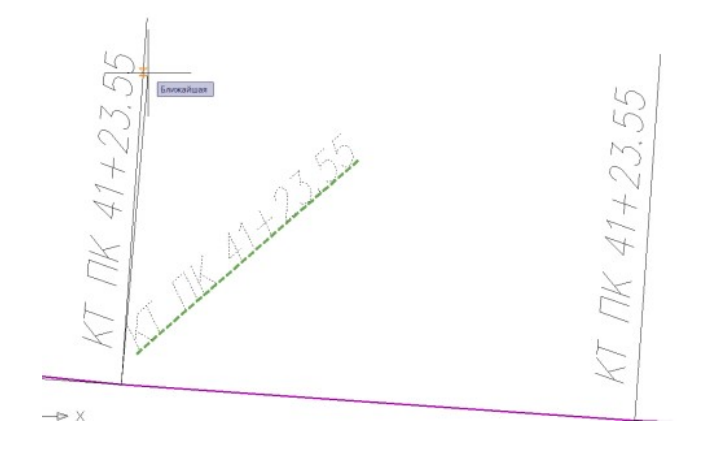

Рис. 13. Поворот объекта с помощью опции Опорный угол

4.5. Повернуть строчки текста параллельно пикетным линиям (рис. 13). Для этого применить команду Редактировать  $\rightarrow$ Повернуть:

– выбрать объект  $\downarrow$ ;

 указать базовую точку поворота;

 выбрать опцию Опорный угол;

 указать двумя точками линию основания текста и повернуть ее до совмещения с пикетной линией.

4.6. Отредактировать текстовые строчки.

4.7. Создать блоки пикетажа и километровых знаков. Разметить их по трассе, указывая объект разметки в начале трассы. Расстояния между пикетами принимать равными 10 мм, а между километровыми знаками равными 100 мм.

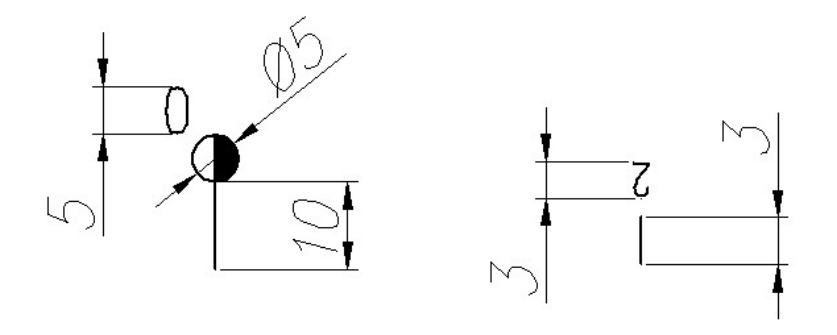

Рис. 14. Размеры объектов для блоков КМ и ПК

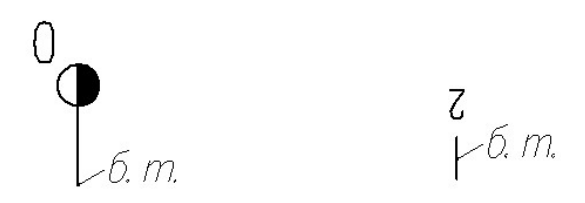

Рис. 15. Базовые точки объектов для блоков КМ и ПК

## 4.8. Проставить размеры.

3

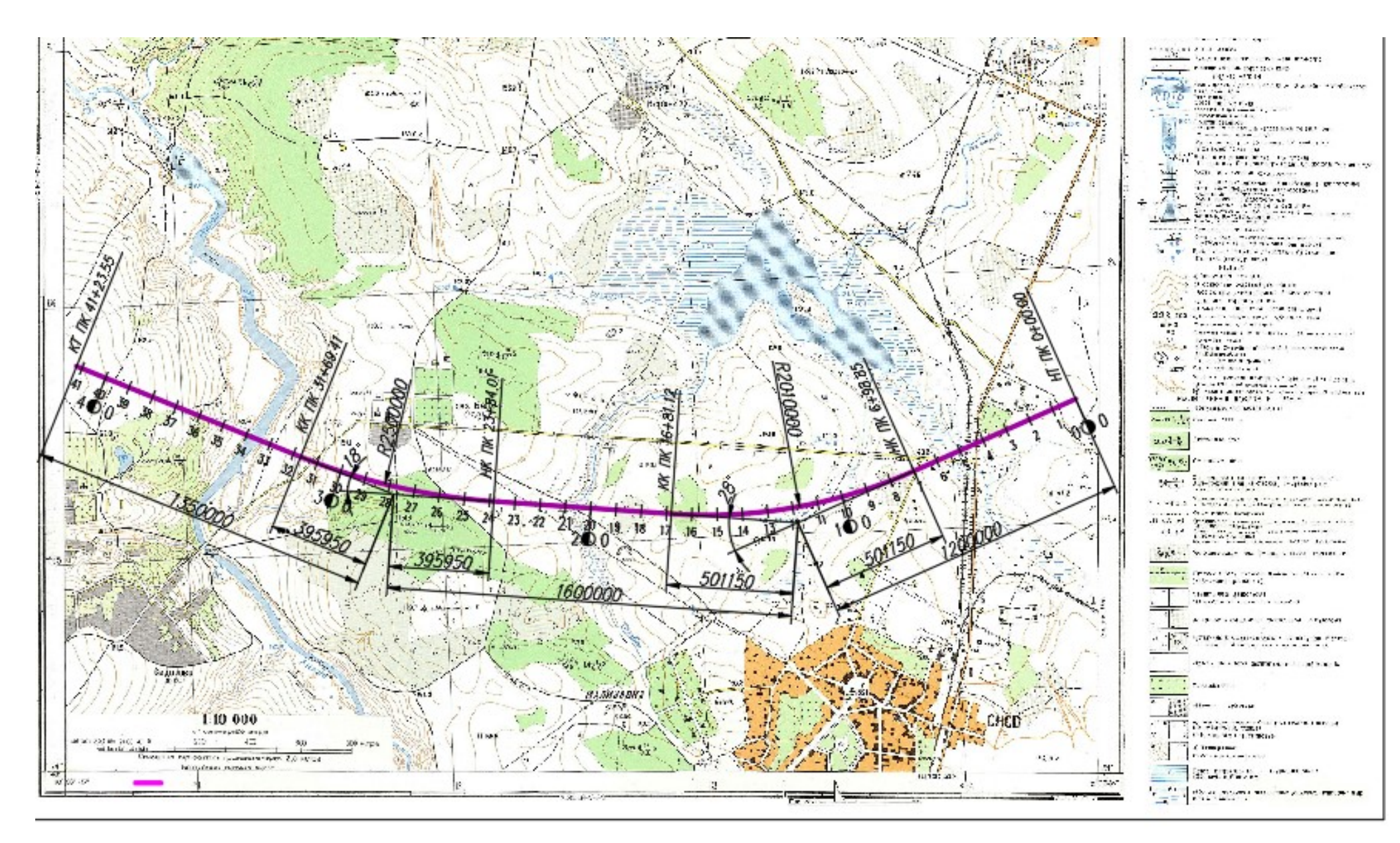

Рис. 8. Чертеж трассы